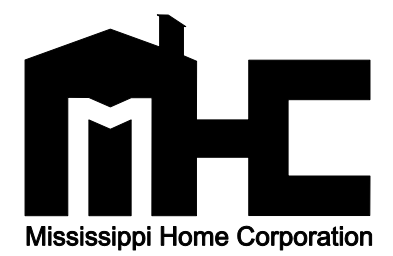

# **Development Financial Analysis Report (DFAR) Electronic Submission Quick Reference Guide**

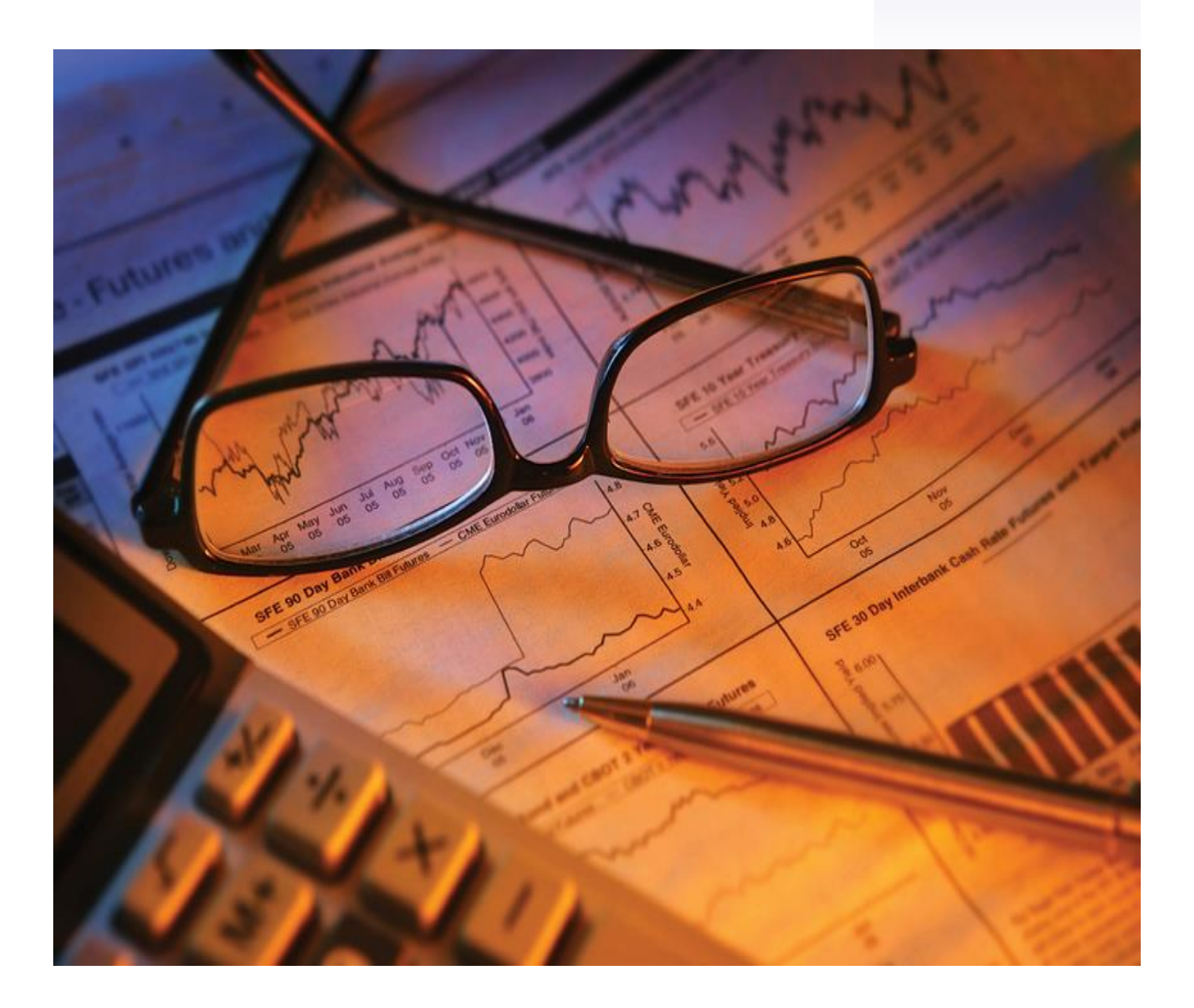

# **Table of Contents**

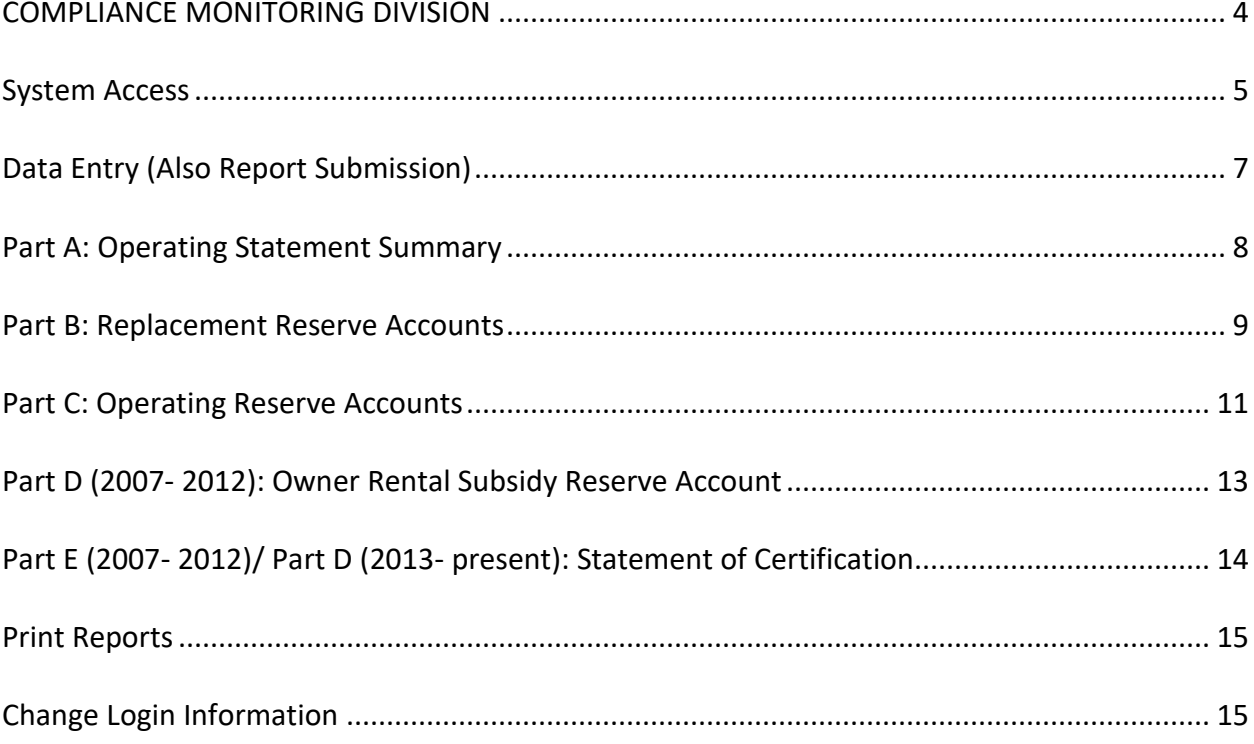

#### COMPLIANCE MONITORING DIVISION

### **Robert D. Collier**

Senior Vice President of Program Compliance Robert.Collier@mshc.com; 601.718.4630

#### **Victoria Mayberry**

Senior Compliance Officer Victoria.Mayberry@mshc.com; 601.718.4675

## **Sandraetta Rice**

Compliance Officer Sandraetta.Rice@mshc.com; 601.718.4637

## **Alisha Chandler**

A.V.P. of Program Compliance Alisha.Chandler@mshc.com; 601.718.4622

#### **Shelisa Williams**

Compliance Officer Shelisa.Williams@mshc.com; 601.718.4667

#### **Berkima Harris**

Compliance Officer Berkima.Harris@mshc.com; 601.718.4625

#### **Robin Kennedy**

Compliance Assistant Robin.Kennedy@mshc.com; 601.718.4632

#### <span id="page-4-0"></span>System Access

Users may access the Development Financial Analysis Report (DFAR) online a[t www.mshc.com](http://www.mshc.com/compliance/dfar/manager/) (See For Property Managers> Compliance-HTC> DFAR). Upon entering the DFAR online system, users will encounter a log-in screen. Please note that the DFAR system is designed to be accessed by the development's management company. Upon entering the system, managers should be able to access their complete *active* management portfolio.

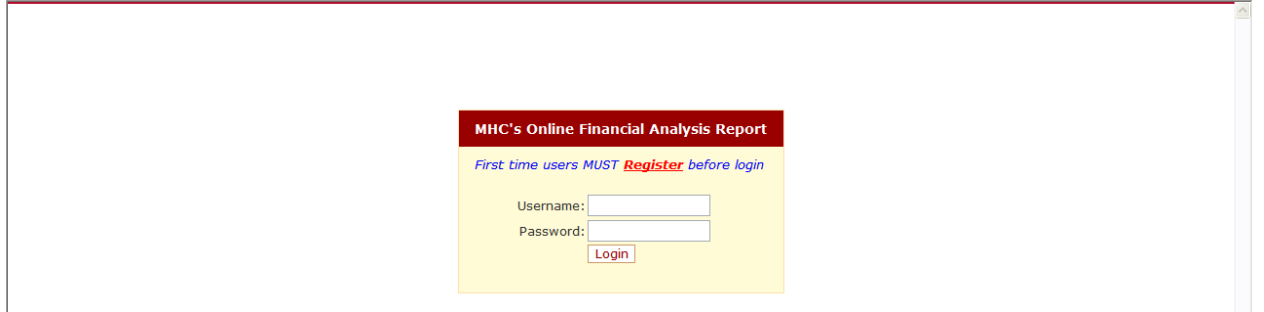

If a management company has never accessed the system, users MUST register before logging into the system. To do so, click on Register. NOTE 1: Although an individual may be **new** to the system; if the management company to which he/she works has utilized the DFAR system before, there is no need to register. If the user does not know the username and password for the management company, please contact MHC. NOTE 2: MHC will reset the password for the *authorized* management contact only.

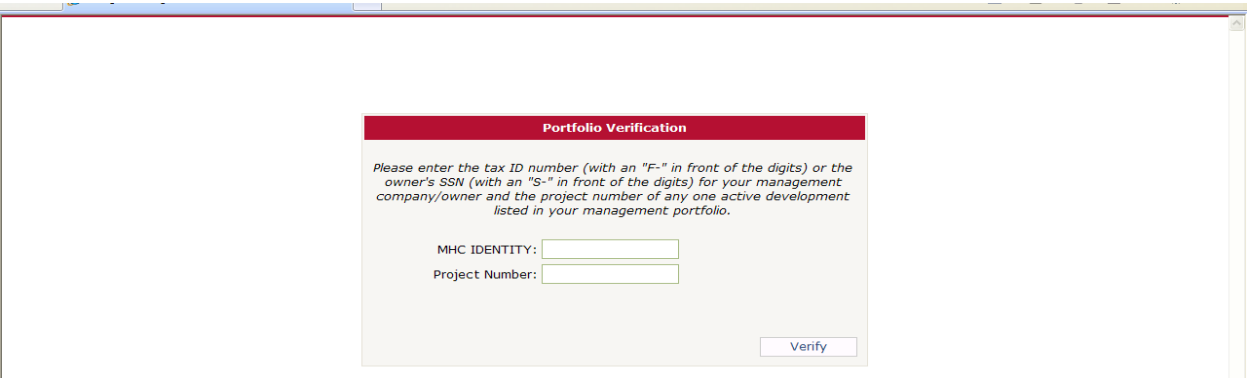

**To create an online account,** users must verify that the management company has a portfolio with MHC.

- For **MHC Identity,** enter the *management* company's tax identification number as "F-#########". Please note if an owner is managing the development, the username will be the ownership entity's tax ID number. For owners utilizing their social security number as the ID number, precede the ID with "S-"
- For **Project Number,** please input the project number of any active development in the management portfolio.
- Once complete, click on the **Verify** button.

**Once the identity has been verified,** users will need to create a password.

- The **Username** will remain as the management company's tax identification number.
- To set a password, type the chosen password once under **Password** and again under **Confirm Password.** Passwords should be at least six (6) characters.
- Enter the **Email** address (Optional), and then click on **Register** to complete the registration.

Once the management company has registered, the user may enter the system using username and password set up during registration.

Once in the system, there are seven distinct screens/tabs on the left hand side of the screen.

- **Home** page provides an overview of the DFAR.
- **Management Information** provides detail contact information regarding the management company, provides a list of the HTC developments in the company's portfolio, and provides details regarding each development.
- **Data Entry** provides screens where the user will input data for the various report components (i.e. operating statement summary, reserve accounts, etc.). From this screen, users will also *submit* the DFAR.
- **Print Reports** allows the user to print out the MHC report forms with the data the user has already entered in the system and submitted to MHC.
- **Change Login Information** allows the user to change the password.
- **Contact MHC** allows user to contact MHC Compliance staff.
- **Logout** allows user to exit the web application.

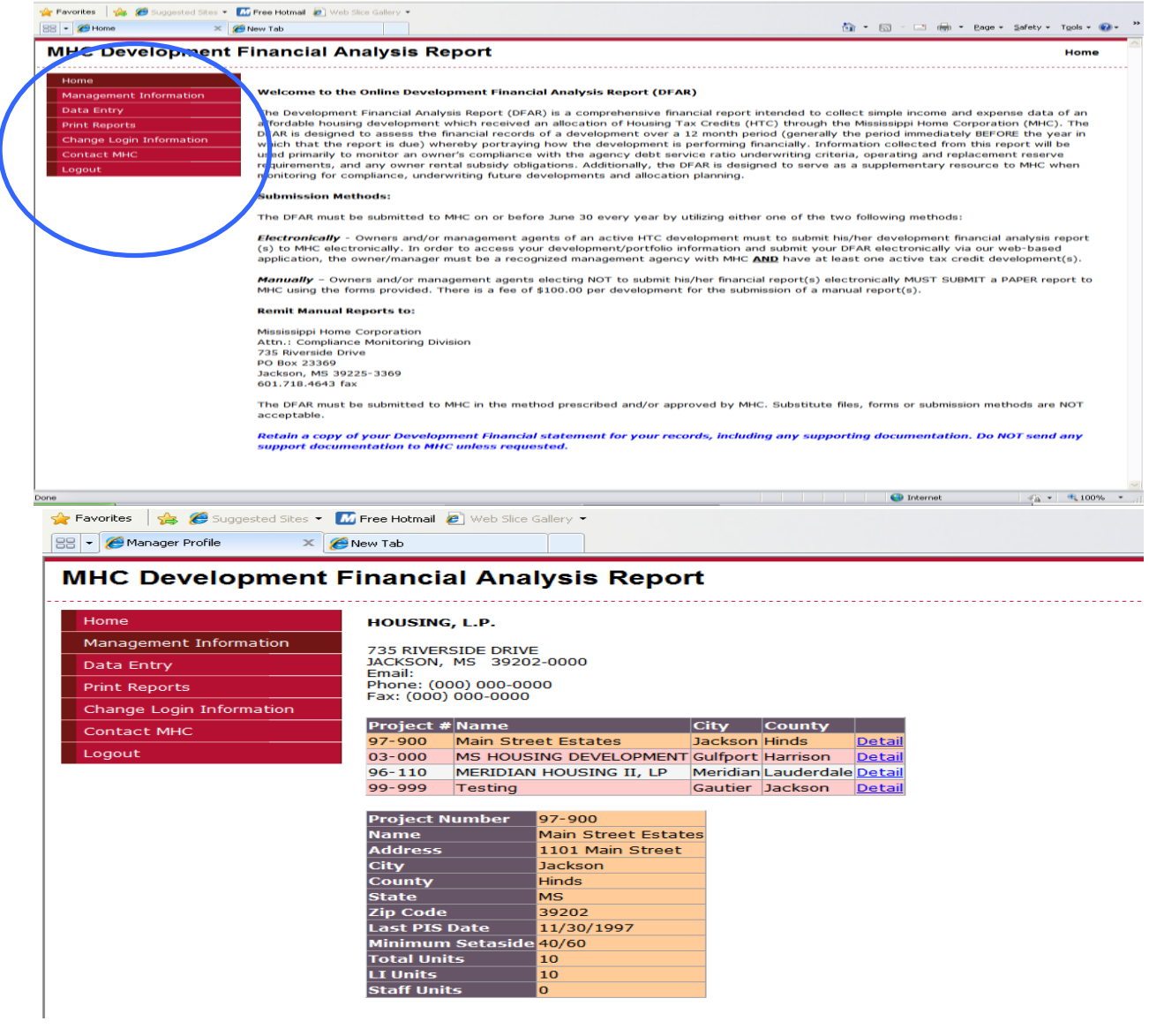

## <span id="page-6-0"></span>Data Entry/ Report Submission

- When the user first logs into the system, all active developments should be listed under the first table (1A). As the user initiates a report for each development, the development will then move to the second table (1B). Developments which are in the extended use period and meet the applicable requirements for being excluded from submitting a report will not show up in the development listing for the applicable reporting years.
- **To begin data entry,** select **Add Report** from table 1A for the desired development. Then, from table 1B, click on Edit under the desired form/Report type (i.e., Part A, Part B, etc.). This will take you to the applicable screens for the form. **NOTE 1:** If the Edit link is not available (grayed-out), the report component/type is not required for the development. *If you feel that a report component was disabled in error, please contact MHC immediately.*
- **To submit the report,** click the **Submit** button in table 1B. NOTE 2: Once the report is submitted, users will no longer be able to edit the report.

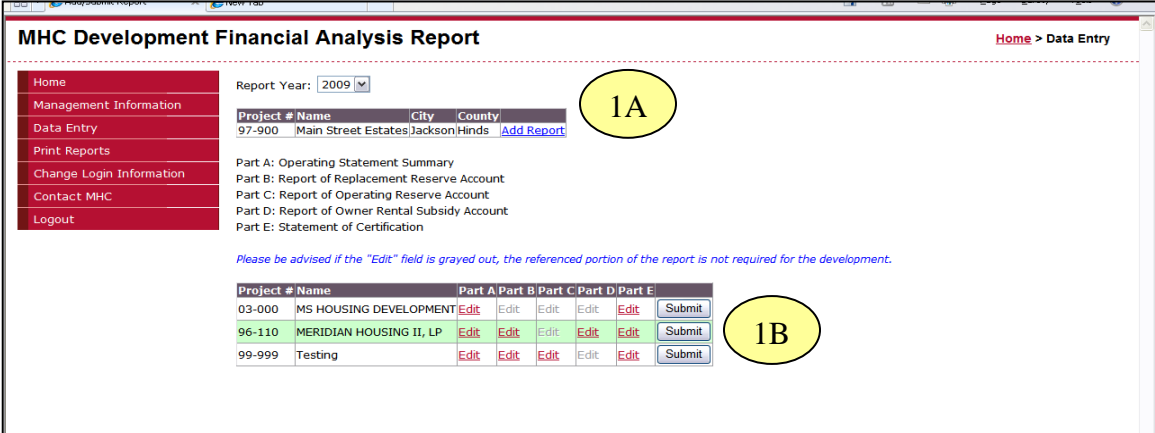

- At any time, if you need to edit another report component, select the desired form tabs from the top of the screen. Tabs in **blue** are available to the user. The tab displayed in **red** indicates the report component current form that the user is currently working on. For report components/forms that are not required, the tab will be disabled and displayed in gray.
- To navigate between different parts of a particular report component/form, click on the white rectangular tabs in the middle of the screen. The tab displayed in red indicates the current section that the user is currently working on.
- Users should begin each report component/form by entering and verifying the **Certification Period**.

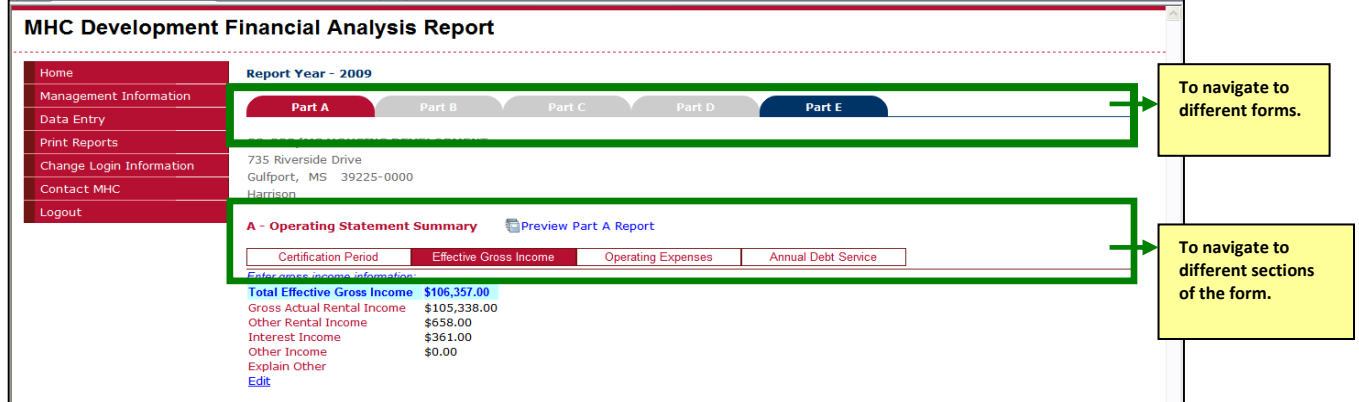

#### <span id="page-7-0"></span>Part A: Operating Statement Summary

- To enter the income and expenses, click on **Effective Gross Income** or **Operating Expenses** tabs.
- To begin data entry or to edit figures, select **Edit**.
- When making changes, press **Update** to save the information or **Cancel** to not save changes and exit from edit mode.
- To review changes made to the Operating Statement Summary Report at any time, click **Preview Part A Report.**
- For the A**nnual Debt Service**, the annual debt service payment must be entered. If the ADSP is \$0.00, user must indicate reason/explanation.

• If the calculated **Debt Service Ratio** is below 1.15 or above 1.30 or if there is no annual debt payment and the net operating income is negative, a plan of action is requested in the space provided. Click on Add/Edit to enter plan of action. NOTE: If applicable, this report component must be printed, executed by the owner and forwarded to MHC for review in accordance with the prescribed reporting deadline.

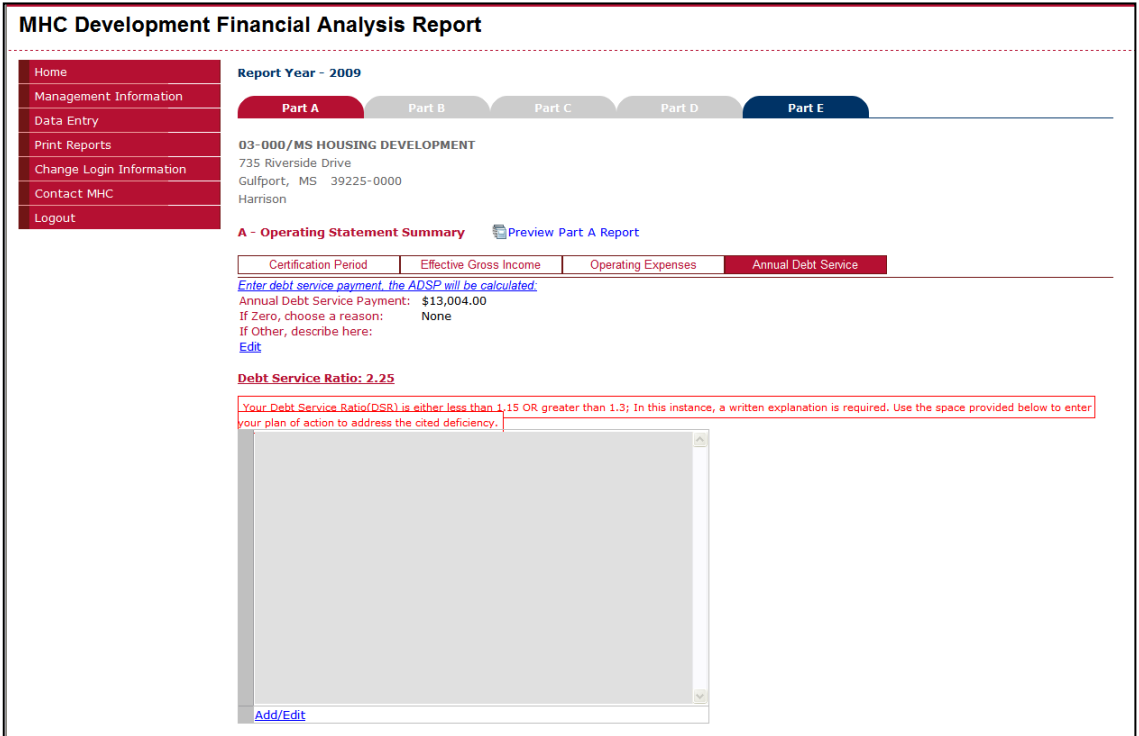

# <span id="page-8-0"></span>Part B: Replacement Reserve Accounts

• Select the applicable funding source(s). *Funding Source* identifies the source of the deposits into the account

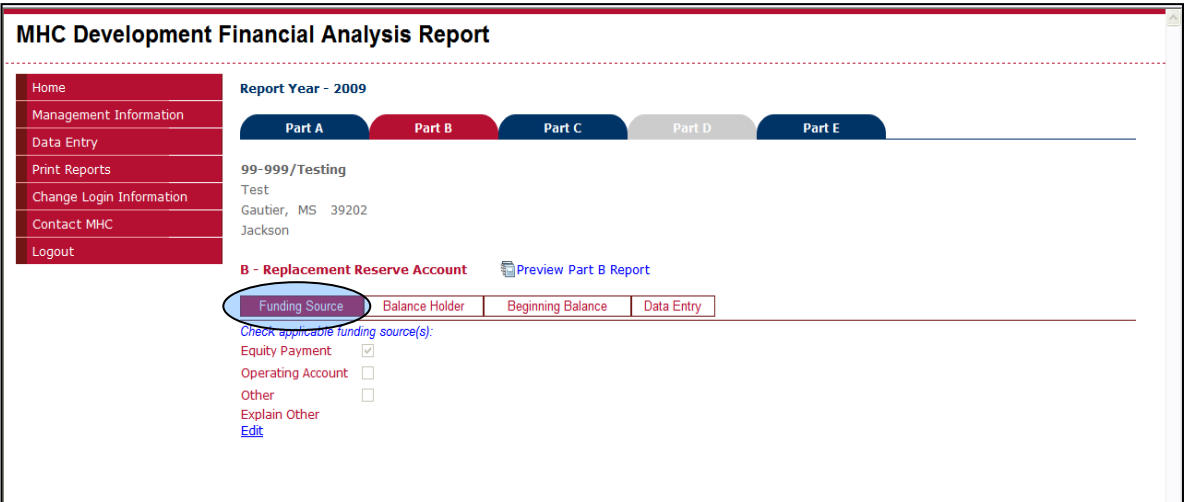

- Select the designated balance holder. *Balance Holder* identifies the financial institution where the account is held. If the bank is not listed, select **Go Add/Edit Financial Institution** to add the bank. Users may identify up to three (3) financial institutions which may hold all or part of the required account.
- To enter or edit the beginning balance for the certification period, go to **Beginning Balance.** *Developments, who have submitted reports in the past, will not be able to edit the Beginning Balance. The beginning balance will pull from the ending balance of the prior report.*

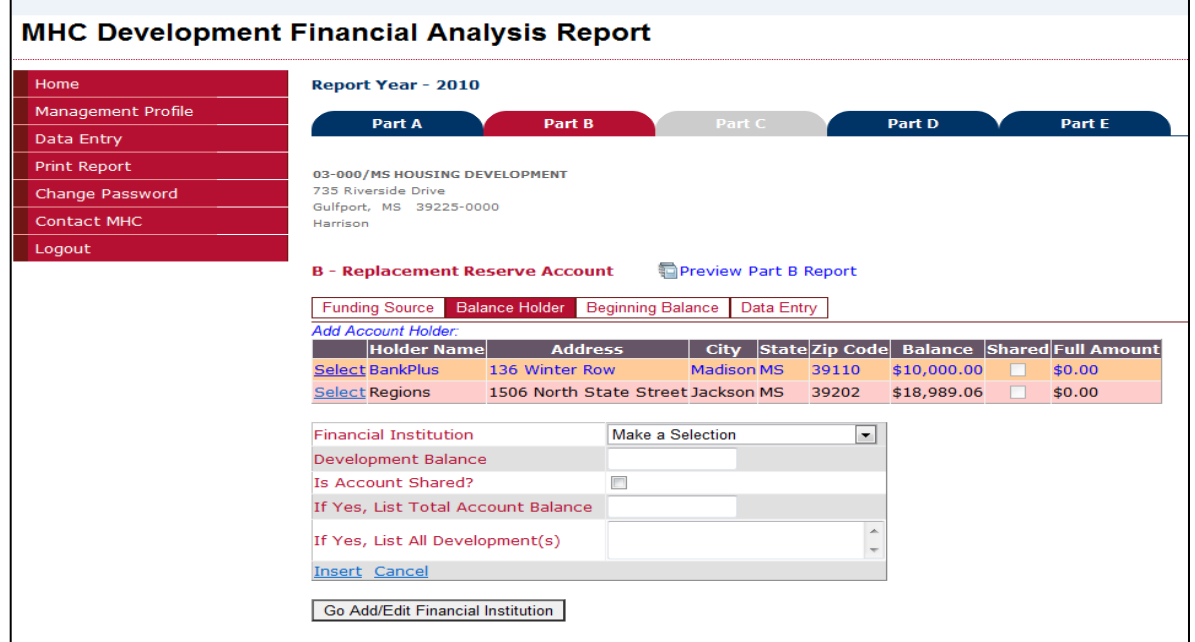

#### **For developments that** *share* **accounts:**

- **Development Balance** refers to the prorated amount in the account that is related the *referenced* development as of year-end (12/31).
- The "**Is Account Shared?"** checkbox needs to be checked in order to designate the account as a shared account.
- The **Total Account Balance** refers to the total balance in the account including the amounts of all the developments that share the account as of year-end (12/31).
- **List All Development(s)** that share the referenced account.
- Click **Insert.**

**Data Entry** allows users to enter any deposits and withdrawals made to the account throughout the year (similar to a checkbook register). For each activity, please identify if it is a deposit or a withdrawal. A different pull-down menu will appear for each activity type.

- **To save** an activity, click **Insert.** As activity is entered, it will be inserted into the activities table. **To clear** an activity, click **Cancel.**
- After inserting the information, users may still **Edit** or **Delete** the information.

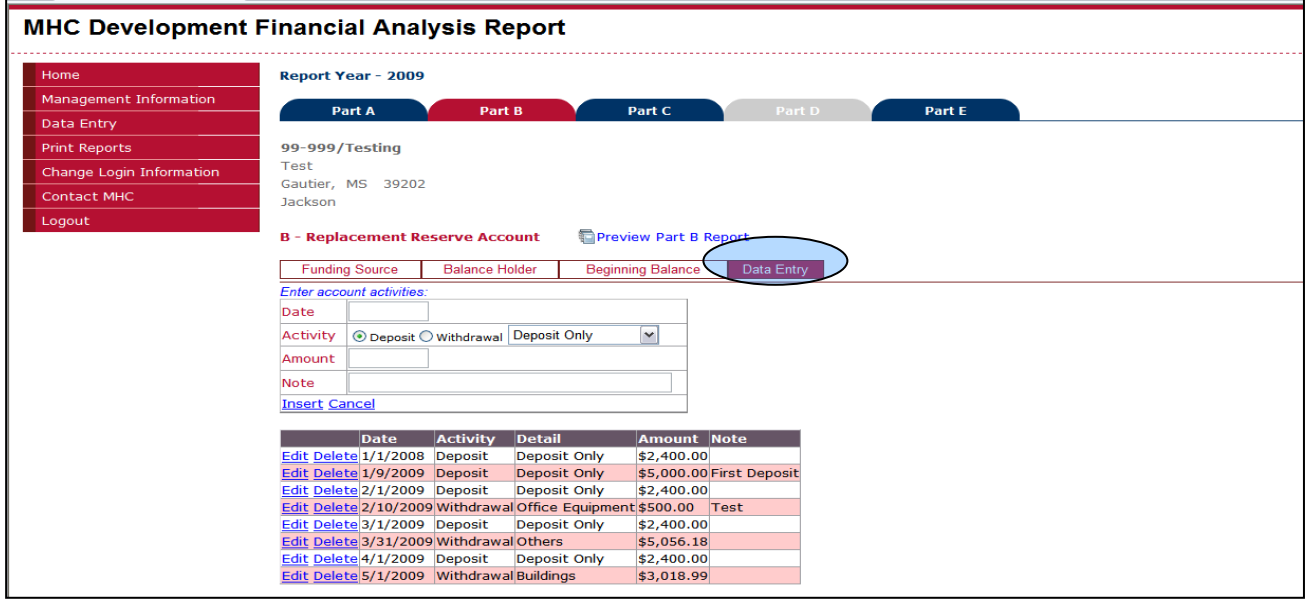

#### <span id="page-10-0"></span>Part C: Operating Reserve Accounts

This report component is now enabled for developments that were allocated credits after 2008. Data entry for **Part C: Operating Reserve Accounts** follows the same procedure as **Part B: Report of Replacement Reserves.**

• **Select the applicable funding source(s).** *Funding Source* identifies the source of the deposits into the account

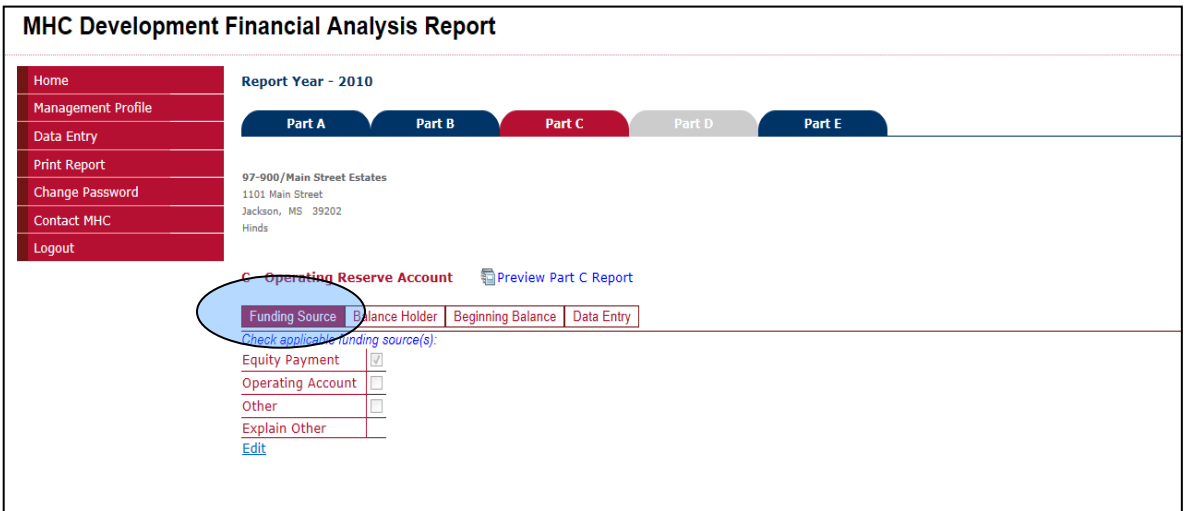

- **Select the designated balance holder.** *Balance Holder* identifies the financial institution where the account is held. If the bank is not listed, select **Go Add/Edit Financial Institution** to add the bank. Users may identify up to three (3) financial institutions which may hold all or part of the required account.
- To enter or edit the beginning balance for the certification period, go to **Beginning Balance.** *Developments, who have submitted reports in the past, will not be able to edit the Beginning Balance. The beginning balance will pull from the ending balance of the prior report.*

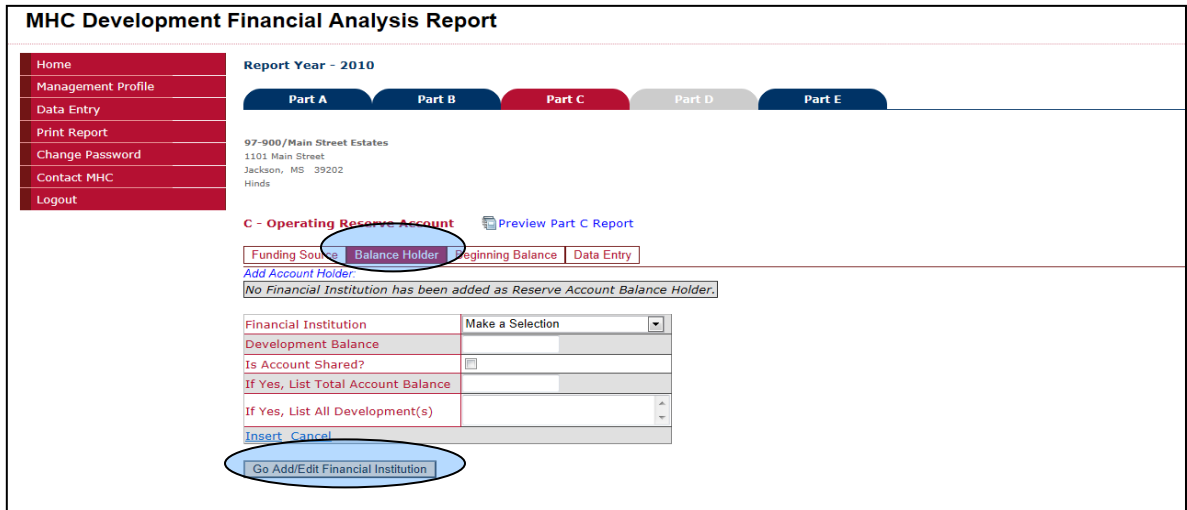

#### **For developments that** *share* **accounts:**

- **Development Balance** refers to the prorated amount in the account that is related the *referenced* development as of year-end (12/31).
- The "**Is Account Shared?"** checkbox needs to be checked in order to designate the account as a shared account.
- The Total Account Balance refers to the **total balance** in the account including the amounts of all the developments that share the account as of year-end (12/31).
- **List All Development(s)** that share the referenced account.
- Click **Insert.**

**Data Entry** allows users to enter any deposits and withdrawals made to the account throughout the year (similar to a checkbook register). For each activity, please identify if it is a deposit or a withdrawal. A different pull-down menu will appear for each activity type.

- **To save** an activity, click **Insert.** As activity is entered, it will be inserted into the activities table. **To clear** an activity, click **Cancel.**
- After inserting the information, users may still **Edit** or **Delete** the information

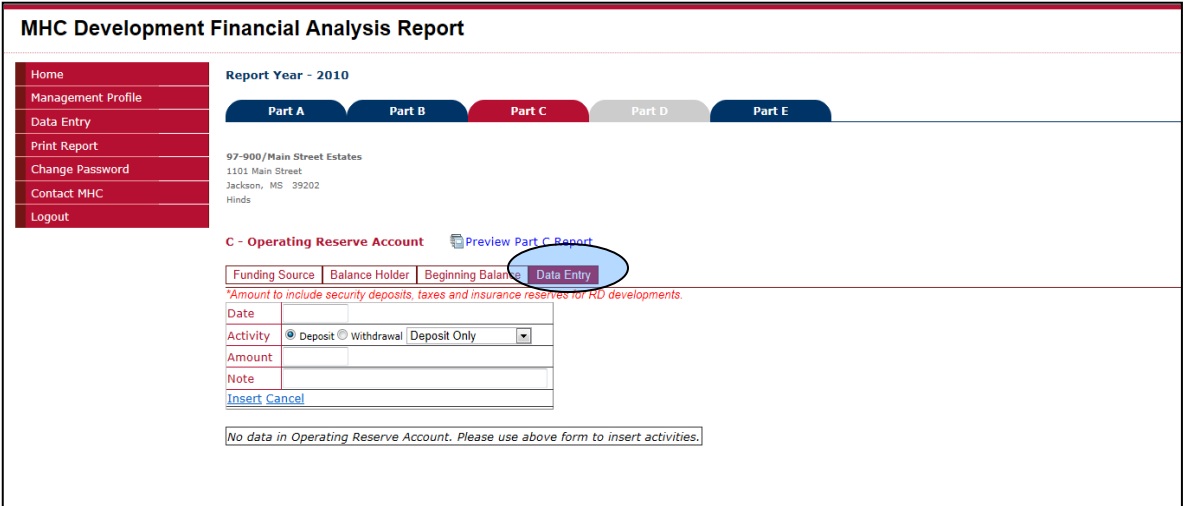

#### <span id="page-12-0"></span>Part D (2007- 2012): Owner Rental Subsidy Reserve Account

Part D is similar to Part B and Part C; however, Part D has an extra tab for **Basic Information** (see above). The information on this tab must be completed in order to submit the report. *Please note that Funding Source, Balance Holder and Beginning Balance will not be available if the owner indicates under the Basic Information tab that the method of applying ORA is solely by direct rental credit.*

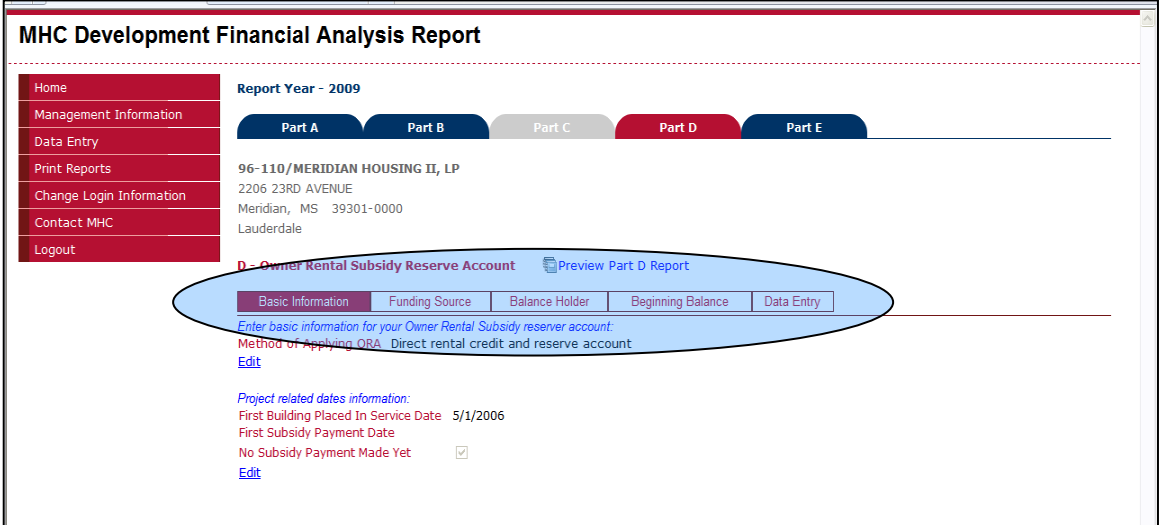

- Data Entry for Part D requires the input of information, such as number of *units* assisted and total rental credits provided for each calendar month. NOTE: Fields for total deposits and withdrawals for the month are only available to developments maintaining an owner rental subsidy reserve account. In general, for developments with active reserve accounts and rental credits, the withdrawals should be equal to or less than the credits provided. Please use the *Notes* field to explain any shortage in assistance provided or to explain any difference in withdrawals from the account versus credits provided. As the information for each month is saved, the month will no longer show in the **Activity Month** pull down menu.
- Once information has been inserted for each applicable month, users may still **Edit** or **Delete** the information.

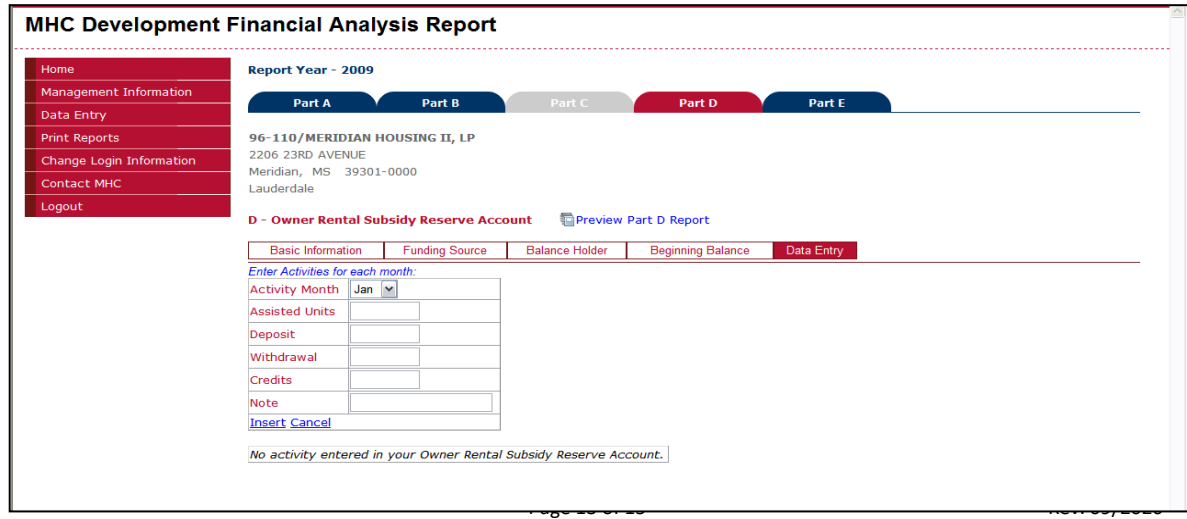

# <span id="page-13-0"></span>Part E (2007- 2012)/ Part D (2013- present): Statement of Certification

- **Primary Lender** tab allows users to enter the name of the primary lender, loan closing date, and the loan term. Users should enter the loan term in years. When entering the primary lender information, users may select the "**Use Last Year Lender?**" checkbox to populate the fields with the primary lender information from the previous year's report.
- **Rural Development** tab is only required for Rural Development- financed properties.
- **Report Preparer** tab indicates the individual who complete the report, the basis of the financial report and the certification period of the report.

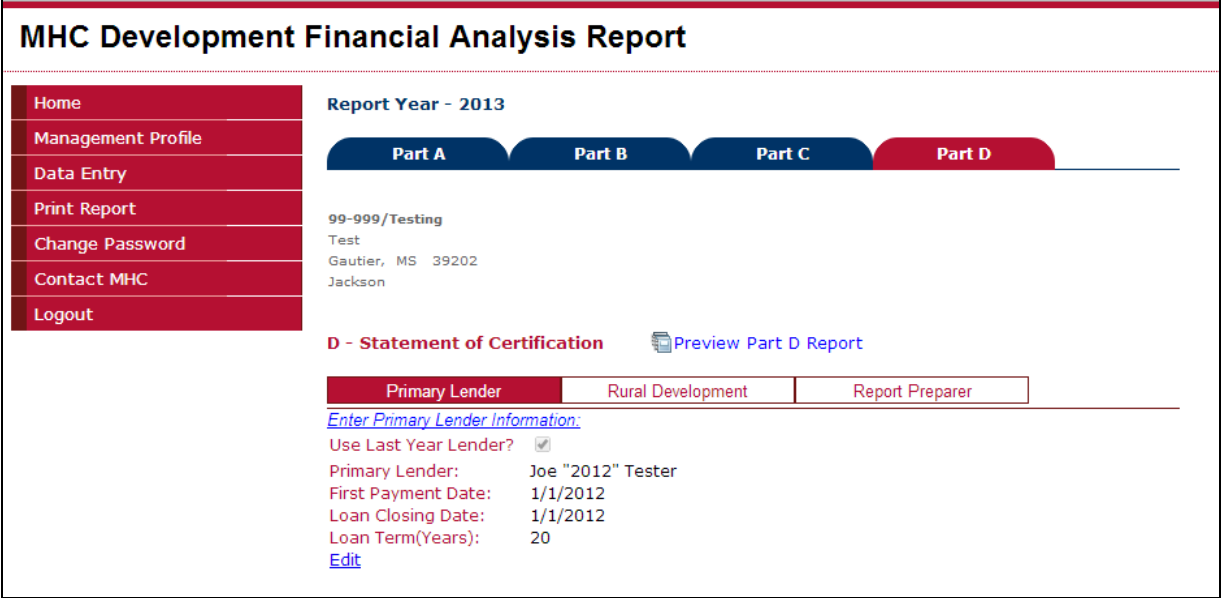

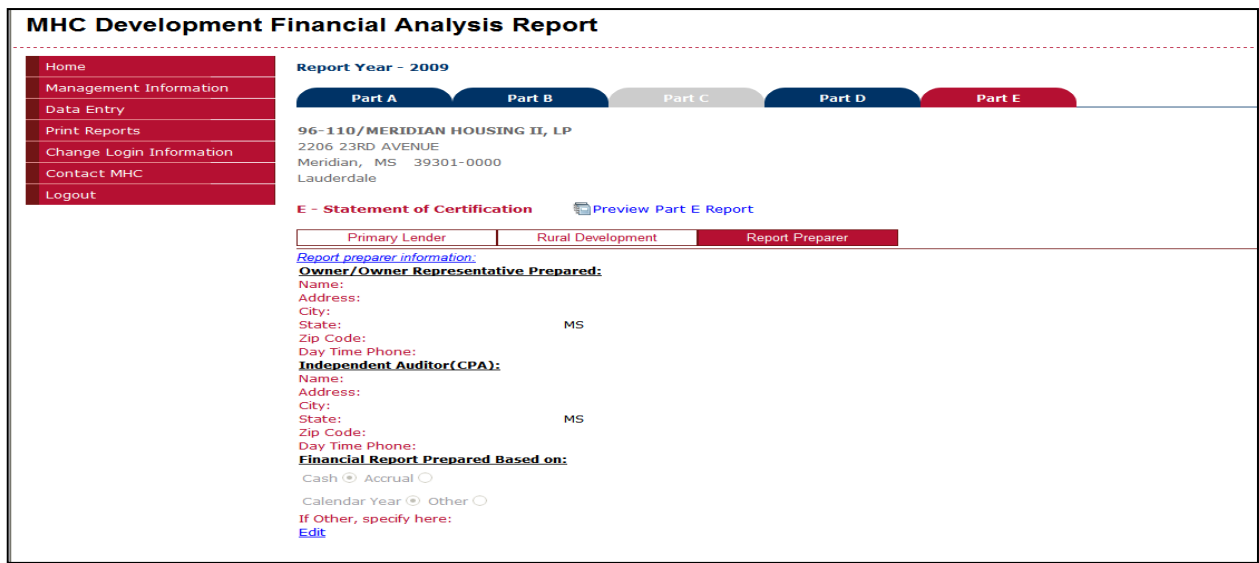

#### <span id="page-14-0"></span>Print Reports

- To print the DFAR prior to submission, go to the Data Entry screen and select Preview. Please note that reports printed from these screens will have the words "DRAFT- Do not sign this copy" watermarked on the background, indicating that the report is not final. Any reports sent to MHC with this watermark will **not** be accepted.
- Once the report for any development is submitted to MHC, the user may select the **Report Year** and **Project Name** to print the final submitted report.
- **To submit the reports,** go to **Data Entry** and click on *Submit* (see page 5)**.**
- Users will need to email **all** applicable components of the report to compliance.htc@mshc.com with the owner/authorized signatures where applicable. **First time reporters MUST include with the DFAR the following support documentation:**
	- **Copy of loan closing documentation, including the Promissory Note**

**Should the loan be modified, after the initial report, please submit a copy of the loan modification documents.**

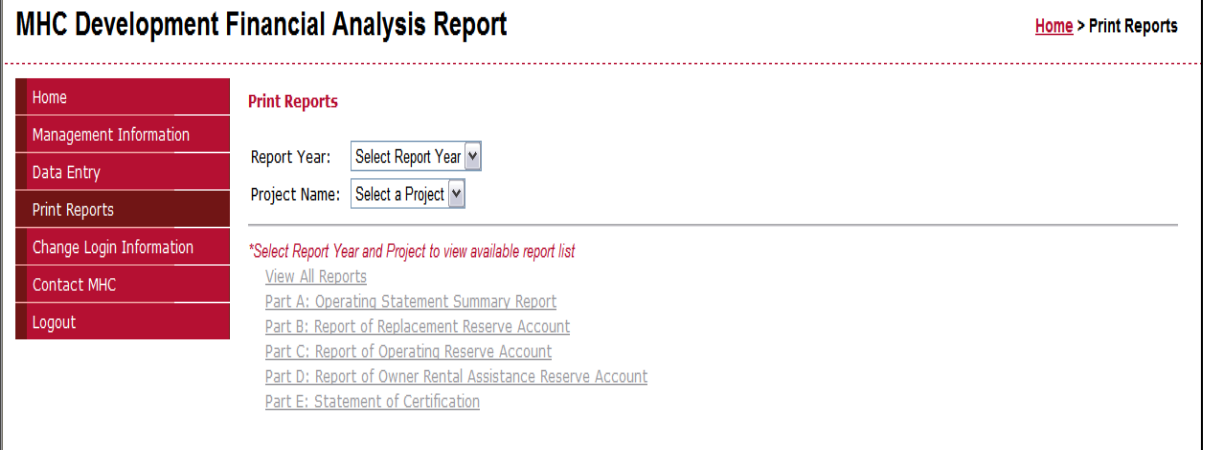

#### <span id="page-14-1"></span>Change Login Information

• To change the Password at any time, type the old password under **Password.** Then enter the new desired password twice under **New Password** and **Confirm New Password.** Then click **Change Password.**

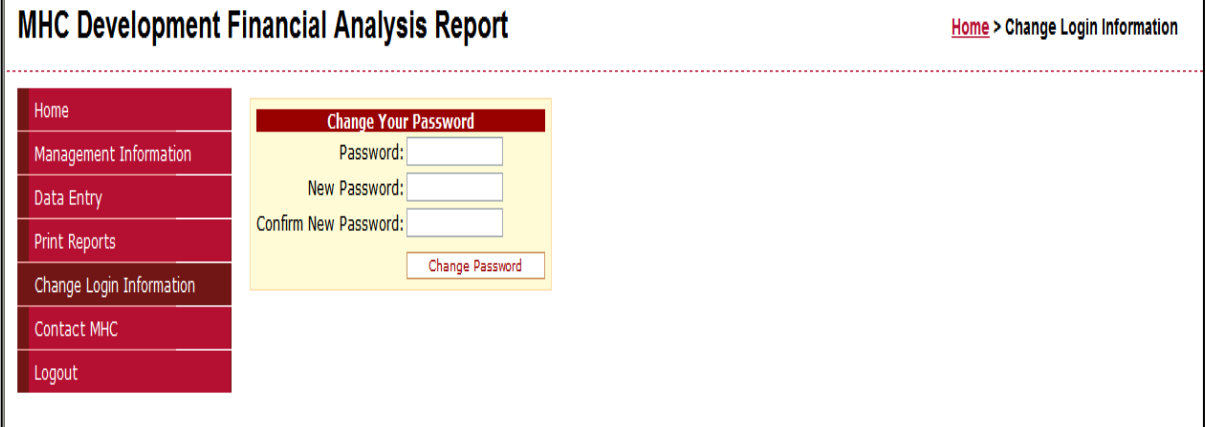